# PeakView® Software

Qualitative Processing, Review, and Comparison Software Version 2.2

> The PeakView® software is a standalone, general purpose application for exploring and interpreting qualitative LC/MS data from Analyst® software and Analyst TF software .wiff files. The software includes tools for analyzing both nominal and accurate mass spectrometry data from single and multiple samples, as well as tools for elucidating chemical structures.

The software features are described in the *Tutorial* and *Reference Guide*, available through the Help menu.

### **New Features and Changes**

- The PeakView® 2.1 Patch for Bio Tool Kit, which was released to resolve the following issues, has been incorporated in this release of the software:
	- The Reconstruct Protein option does not function as expected when using limited mass range in the Bio Tool Kit feature. (PV-788)
	- The Bio Tool Kit MicroApp Feature Unavailable dialog is shown each time the user opens the PeakView software until the feature is activated. (PV-789)
- The pressure read-back value for the Agilent pump is 10x higher in the PeakView software than the same value in the Analyst software Explore mode. This issue has been resolved. (PV-787)
- On a computer configured with the Windows 7 (64-bit) operating system, the options for the fragment pane in the ChemSpider database view are missing when using the MasterView™ software plugin. This issue has been resolved. (PV-790)
- The PeakView 2.2 software installs the PeakViewLink.exe application in the C:\Program Files\AB SCIEX\PeakView 2\bin folder. This application enables the user to transfer data from the LipidView™ software to the PeakView software for additional processing and data review. (PV-792)
- Performance improvements have been made to the Formula Finder functionality. (PV-793)
- A new tab, AA List, has been added to the Mass Calculators pane. This tab enables users who are using non-standard amino acids (AA) to easily and efficiently create a list of custom amino acids and AA modifications for further processing. (PV-794)
- The first time that a custom element is created, the PeakView 2.2 software creates the CustomElements.xml file in the C:\ProgramData\Sciex\

ElementalCalculator folder. The first time that a custom amino acid is modified, the CustomAAData.xml file is created in the C:\ProgramData\Sciex\ ElementalCalculator folder. Users have both read and write access to the files in this folder. (PV-795) Refer to [Notes on Use](#page-6-0) on page [7.](#page-6-0)

# **Where to Get Help**

#### **Other Documentation**

- *Reference Guide*
- *Tutorial*

### **Support**

- support@absciex.com
- [www.absciex.com](http://www.absciex.com/)
- Customer Documentation: [techpubs@absciex.com](mailto:techpubs@absciex.com)

### **Requirements**

- An English (US) version of the Microsoft Windows XP operating system with SP3 or the Microsoft Windows 7 (32-bit or 64-bit) operating system with SP1.
- The user must be logged on to the computer as a user with Administrator privileges to install the software.
- A license file is required to activate the PeakView<sup>®</sup> software. Refer to Activate the [PeakView®](#page-2-0) Software on page [3.](#page-2-0)
- The Bio Tool Kit MicroApp feature must be licensed before the functionality can be accessed. Refer to [Activate the Bio Tool Kit MicroApp Feature](#page-3-0) on page [4.](#page-3-0)
- The ChemSpider Web Services feature must be licensed before the ChemSpider database can be accessed. The computer where the ChemSpider Web Services feature is being used must have Internet access. Refer to [Activate the ChemSpider](#page-4-0)  [Web Services Feature](#page-4-0) on page [5.](#page-4-0)

# **Supported Equipment**

• A Dell OptiPlex 9010, or a later model provided by AB SCIEX, is the recommended computer model.

### **Install the Software**

- 1. Log on to the computer as a user with Administrator privileges.
- 2. If a previous version of the PeakView**®** software is already installed on the computer, then make sure that the software is closed.

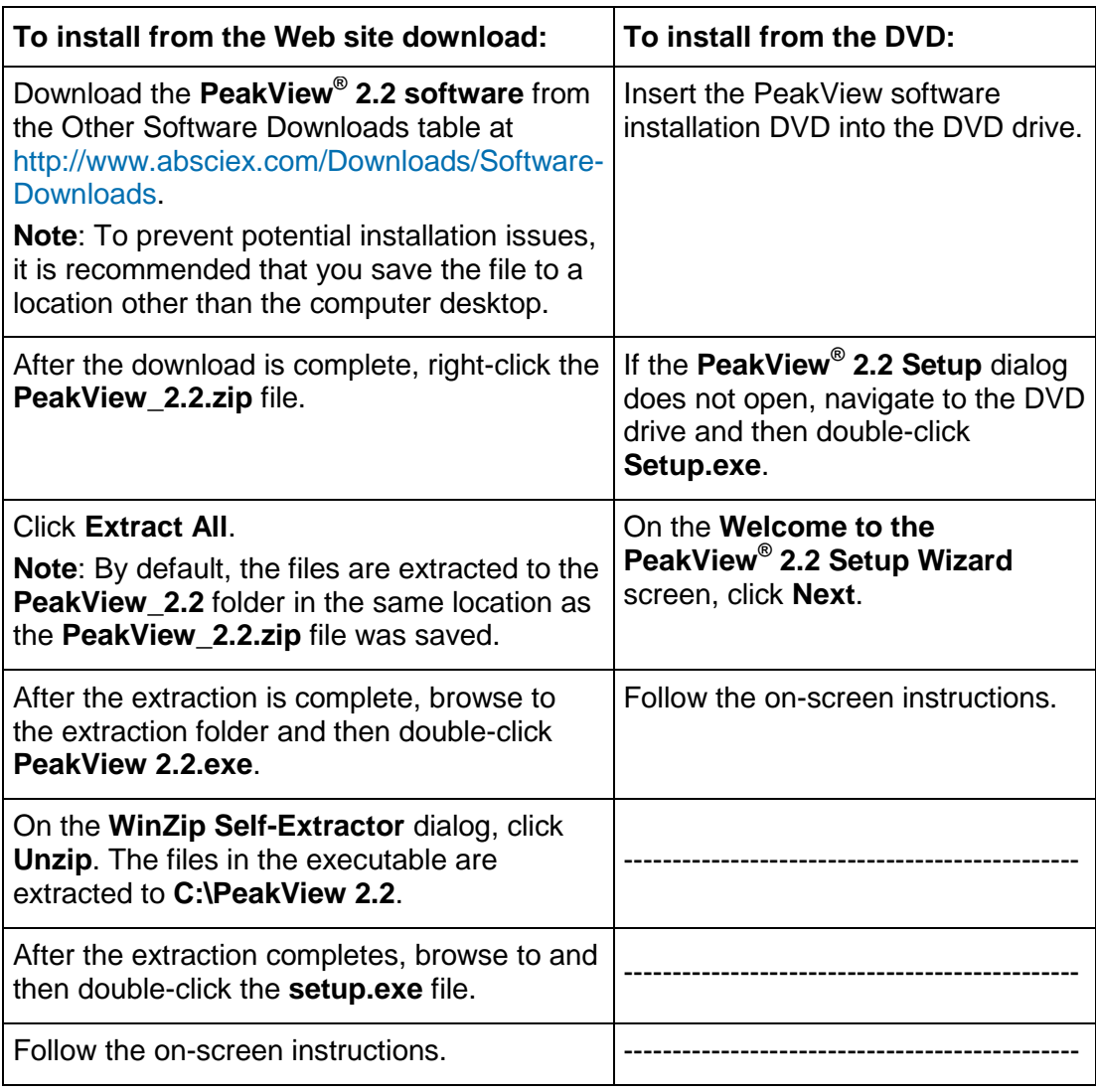

- 3. Activate the PeakView software, if required. Refer to Activate the PeakView<sup>®</sup> [Software.](#page-2-0)
	- **Note**: When upgrading from a licensed version of the PeakView® 2.0 or 2.1 software, version 2.2 of the software activates automatically using the existing license.

# <span id="page-2-0"></span>**Activate the PeakView® Software**

- **Note**: Before activating the software, change the User Account Control (UAC) Settings to prevent issues with installing the license file. Refer to [Change the](#page-5-0)  [User Account Control \(UAC\) Settings](#page-5-0) on page [6.](#page-5-0)
- **Tip**: Internet access is required to obtain a license for the software. If the computer where the PeakView software is being installed does not have Internet access, then make a copy of the generated computer ID. On a computer with Internet

access, go to<http://licensing.absciex.com/activation/PeakView> and then follow the instructions to obtain a license.

1. Double-click the PeakView 2.2 software desktop icon to open the PeakView software.

The **PeakView Activation** dialog opens.

- 2. Type the license key from the license certificate in the appropriate field.
- 3. Click **Generate Computer ID**.

This creates a unique identifier for the workstation.

- 4. Click **Copy ID to Clipboard**.
- 5. Click the<http://licensing.absciex.com/activation/PeakView> link.
- 6. Follow the instructions to obtain a license.
- 7. After the required information is submitted, a license file is sent to all e-mail addresses provided.
- 8. Close the browser window.
- 9. When the e-mail containing the license file is received, copy the license to the workstation desktop.
- 10. On the **PeakView Activation** dialog, click **Install License File**.
- 11. On the **Select the new license file to be installed** dialog, browse to and then select the license file.
- 12. Click **Open**.

Both the **Select the new license file to be installed** and the **PeakView Activation** dialogs close. The PeakView software opens.

# <span id="page-3-0"></span>**Activate the Bio Tool Kit MicroApp Feature**

- **Note**: The Bio Tool Kit MicroApp feature must be licensed before the functionality can be accessed.
- **Tip**: Internet access is required to obtain a license for this feature. If the computer where the Bio Tool Kit MicroApp feature is being activated does not have Internet access, then make a copy of the generated computer ID. On a computer with Internet access, go to <http://licensing.absciex.com/activation/BioToolKit> and then follow the instructions to obtain a license.
- 1. In the PeakView® software, click **Help > Bio Tool Kit Activation**.

The **Bio Tool Kit MicroApp Activation** dialog opens.

- 2. Type the license key from the license certificate in the appropriate field.
- 3. Click **Generate Computer ID**.

This creates a unique identifier for the workstation.

4. Click **Copy ID to Clipboard**.

- 5. Click the <http://licensing.absciex.com/activation/BioToolKit> link.
- 6. Follow the instructions to obtain a license.
- 7. After the required information is submitted, a license file is sent to all e-mail addresses provided.
- 8. Close the browser window.
- 9. When the e-mail containing the license file is received, copy the license to the workstation desktop.
- 10. On the **Bio Tool Kit MicroApp Activation** dialog, click **Install License File**.
- 11. On the **Select the new license file to be installed** dialog, browse to and then select the license file.
- 12. Click **Open**.

Both the **Select the new license file to be installed** and the **Bio Tool Kit MicroApp Activation** dialogs close.

### <span id="page-4-0"></span>**Activate the ChemSpider Web Services Feature**

**Note**: The ChemSpider Web Services feature must be licensed before the ChemSpider database can be accessed. If you are upgrading from a version of the PeakView® software that uses a licensed version of the ChemSpider database, then the ChemSpider Web Services feature is automatically activated during the PeakView software upgrade.

The computer where the ChemSpider Web Services feature is being used must have Internet access.

- 1. Open a sample and generate a spectrum from a Total Ion Chromatogram (TIC) pane. Refer to Chromatograms and Spectra on page 22 of the *PeakView® 2.2 Software Tutorial*.
- 2. With the Spectrum pane active, click **Show > Formula Finder**.
- 3. In the Formula Finder pane, click the **Show Options** icon.
- 4. On the **Formula Finder Setting**s dialog, click the **Dictionaries** tab.
- 5. Select the **ChemSpider Service** check box and then click **OK**.

The following dialog opens:

**Figure 1: ChemSpider Web Services Feature Unavailable Dialog**

<span id="page-5-1"></span>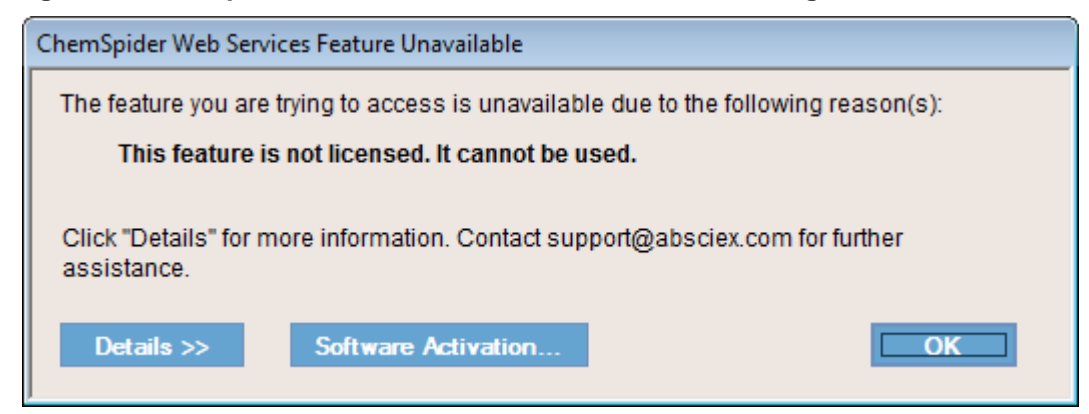

6. Click **Software Activation** on the **ChemSpider Web Services Feature Unavailable** dialog. Refer to [Figure 1.](#page-5-1)

The **ChemSpider Web Services Activation** dialog opens.

- 7. Type the license key from the license certificate in the appropriate field.
- 8. Click **Generate Computer ID**.

This creates a unique identifier for the workstation.

- 9. Click **Copy ID to Clipboard**.
- 10. Click the <http://licensing.absciex.com/activation/ChemSpider> link.
- 11. Follow the instructions to obtain a license.
- 12. After the required information is submitted, a license file is sent to all e-mail addresses provided.
- 13. Close the browser window.
- 14. When the e-mail containing the license file is received, copy the license to the workstation desktop.
- 15. On the **ChemSpider Web Services Activation** dialog, click **Install License File**.
- 16. On the **Select the new license file to be installed** dialog, browse to and then select the license file.
- 17. Click **Open**.

Both the **Select the new license file to be installed** and the **ChemSpider Web Services Activation** dialogs close.

# <span id="page-5-0"></span>**Change the User Account Control (UAC) Settings**

- 1. Click **Start > Control Panel**.
- 2. Click **User Accounts > Change User Account Control settings**.
- 3. On the User Account Control Settings dialog, move the slider bar to **Never notify me when** and then click **OK**.

4. Continue with Activate the PeakView<sup>®</sup> Software on page [3.](#page-2-0)

# **Remove the Software**

- 5. Log on to the computer as a Windows user with Administrator privileges.
- 6. Make sure that the PeakView® software is closed.
- 7. Click **Start > Control Panel**.
- 8. Proceed as follows, depending on the operating system:

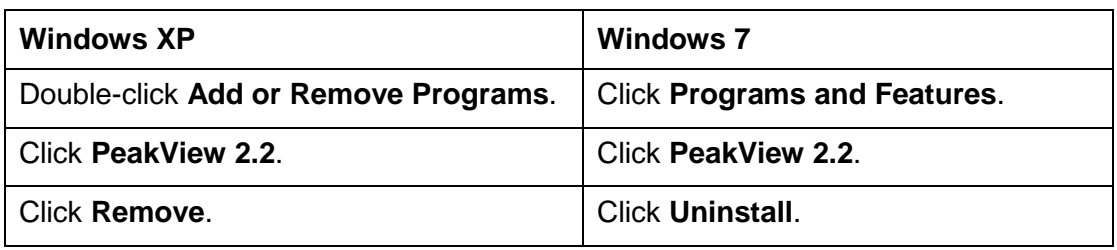

The license remains on the computer and is automatically used if the software is installed again.

# <span id="page-6-0"></span>**Notes on Use**

• If you are upgrading the PeakView® software from an earlier version and have previously created custom elements or modified existing custom elements, a new folder must be created (refer to the New Folder column in the following table). The existing CustomElements.xml file must be copied from the original location to the new location because the previous storage location is no longer valid for this version of the software. (PV-795)

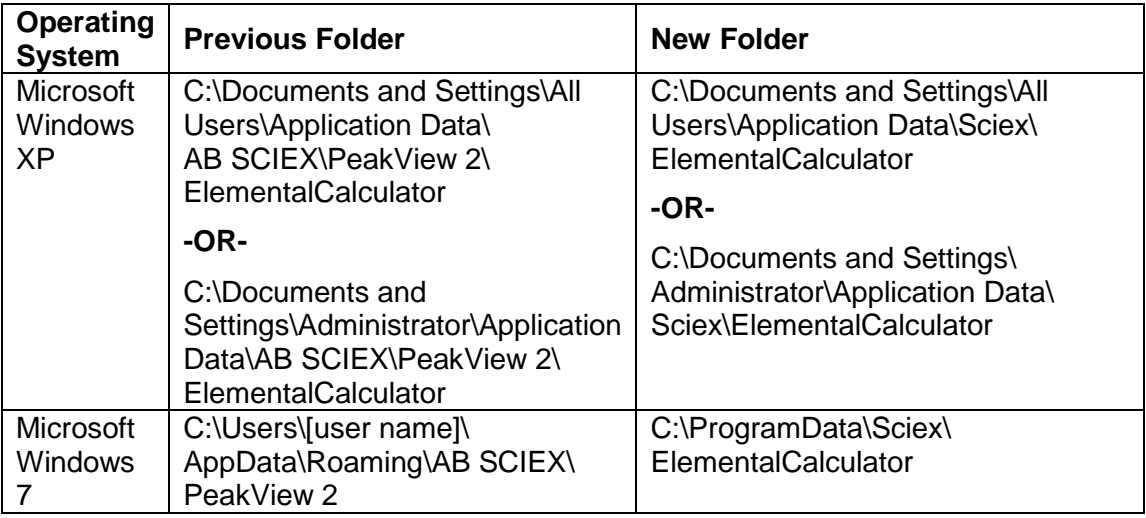

- If the local .mdb database cannot be accessed from the Formula Finder Option dialog, then the correct driver for the Microsoft Windows 7 operating system might need to be installed.
	- For computers configured with the Windows 7 64-bit operating system, run the AccessDatabaseEngine\_x64.exe.
	- For computers configured with the Windows 7 32-bit operating system, run the AccessDatabaseEngine.exe.

These executables are located in the Setup\AccessDatabaseEngine2010 folder in the PeakView<sup>®</sup> software installer.

**Note**: On a computer with the Windows 7 64-bit operating system, it is possible that the 32-bit access driver is already installed. If this is the case, an error message indicating that the 64-bit version of the Access Data Provider cannot be installed because there is an existing 32-bit version is shown. To resolve this issue, remove the 32-bit version of the Access Database Provider and then install the 64 bit version.

One of the access drivers must be installed on the computer where the PeakView 2.2 software is installed. If a driver is not installed, then the Formula Finder cannot access the database and shows an error message when the **Show > Formula Finder** option is selected.

## **Known Issues and Limitations**

Everyone should read this section of the Release Notes. This section applies specifically to issues that are known in the PeakView® software, version 2.2.

**Note**: The numbers in brackets are reference numbers to each issue in our internal tracking system.

• When exporting data to the Analyst® software using the **File > Export > Active Data to Analyst** and the **File > Export > All Data to Analyst** options, the labels on the x- and y-axes shown in the Analyst software graphs might be different from the labels on the x- and y-axes shown in the PeakView software. (PV-742)

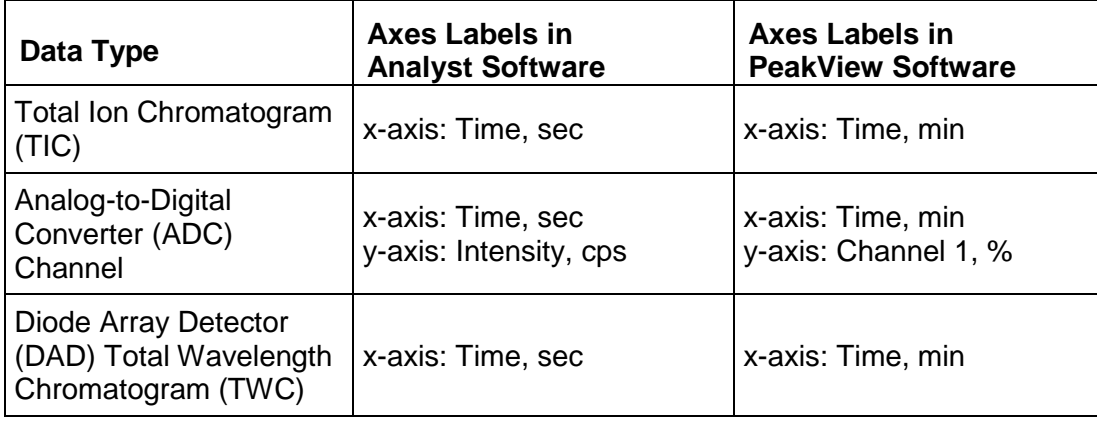

In addition, when ultraviolet (UV), DAD, or ADC data is exported, the Analyst software and the Analyst TF software do not show any data points below 0.0 intensity.

**Note**: When exporting TIC data to the Analyst TF software, the labels on the x- and y-axes shown in the Analyst TF software graphs are the same as the labels on the x- and y-axes shown in the PeakView software.

• Because the algorithm being used by the protein reconstruct functionality is memory-intensive, a reasonable range should be considered for the parameters used to process the data. Computers configured with the Microsoft Windows XP operating system might experience slower performance if the algorithm is processing data with broad-range output parameters. (PV-624)

## **Revision History**

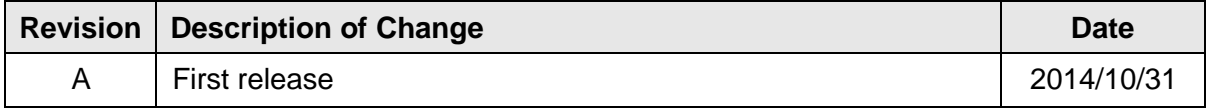

This document is provided to customers who have purchased AB SCIEX equipment to use in the operation of such AB SCIEX equipment. This document is copyright protected and any reproduction of this document or any part of this document is strictly prohibited, except as AB SCIEX may authorize in writing.

Software that may be described in this document is furnished under a license agreement. It is against the law to copy, modify, or distribute the software on any medium, except as specifically allowed in the license agreement. Furthermore, the license agreement may prohibit the software from being disassembled, reverse engineered, or decompiled for any purpose. Warranties are as stated therein.

Portions of this document may make reference to other manufacturers and/or their products, which may contain parts whose names are registered as trademarks and/or function as trademarks of their respective owners. Any such use is intended only to designate those manufacturers' products as supplied by AB SCIEX for incorporation into its equipment and does not imply any right and/or license to use or permit others to use such manufacturers' and/or their product names as trademarks.

AB SCIEX warranties are limited to those express warranties provided at the time of sale or license of its products, and are AB SCIEX's sole and exclusive representations, warranties, and obligations. AB SCIEX makes no other warranty of any kind whatsoever, expressed or implied, including without limitation, warranties of merchantability or fitness for a particular purpose, whether arising from a statute or otherwise in law or from a course of dealing or usage of trade, all of which are expressly disclaimed, and assumes no responsibility or contingent liability, including indirect or consequential damages, for any use by the purchaser, or for any adverse circumstances arising therefrom.

**For research use only. Not for use in diagnostic procedures.**

The trademarks mentioned herein are the property of AB Sciex Pte. Ltd. or their respective owners.

AB SCIEX™ is being used under license.

© 2014 AB Sciex Pte. Ltd.

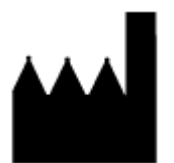

AB Sciex Pte. Ltd. Blk 33, #04-06 Marsiling Ind Estate Road 3 Woodlands Central Indus. Estate SINGAPORE 739256

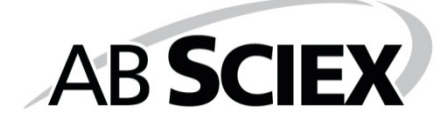